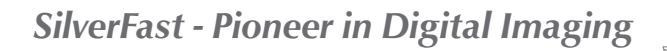

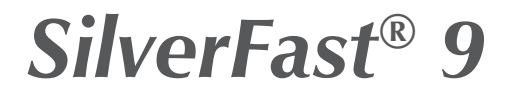

Logiciel professionnel pour des scanners et pour le traitement d'images

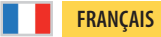

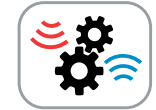

# **Le JobManager®**

traitement efficace par lots

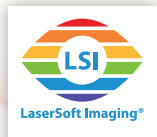

### **Der SilverFast 9 JobManager**

Le JobManager est un outil précieux pour le traitement efficace par lot. En référence avec le logiciel de scan le traitement par lot signifie que plusieurs encadrements différents sont scannés automatiquement les uns après les autres ; une fonction utile quand plusieurs photos, diapositifs ou négatifs peuvent être placés dans votre scanner à plat.

En référence au traitement d'image le traitement par lot signifie que plusieurs images, aussi en grandes quantités, peuvent être traitées automatiquement les unes après les autres.

Dans les deux cas le JobManager offre la possibilité de copier tous ou en parties les réglages utilisés pour d'autres images. Avec des images similaires le paramétrage et l'optimisation ne devront donc être faits qu'une seule foi pour une image et pourront être copiés sur les autres.

#### **Démarrer le JobManager**

- Lancez SilverFast. Le JobManager n'est pas disponible dans le mode WorkflowPilot. Si nécessaire désactivez s'il vous plait le Workflowpilot pour pouvoir utiliser le JobManger. Pour cela cliquez sur l'icône du WorkflowPilot en haut à gauche. Une icône rouge symbolise le WorkflowPilot désactivé.
- Activez ensuite le JobManager en cliquant sur le bouton correspondant dans la barre d'outils verticale. Le JobManager s'ouvre dans une fenêtre de dialogue.
- Dans le logiciel de scan les entrées de Job sont les encadrements à scanner, dans le logiciel de traitement d'images par contre les entrées de Job sont des images déjà numérisées qui sont à traiter. C'est pour ça que les Jobs dans les 2 logiciels sont créés de façons différentes.

### **Création d'un Job dans le logiciel de scanner**

Sélectionner tout d'abord le « Prescan » dans la barre d'outils horizontale pour obtenir un aperçu de vos originales. SilverFast va déjà placer un cadre standard dans votre fenêtre d'aperçu.

Ajustez ce cadre à votre aperçu et ajoutez d'autres cadres pour satisfaire vos besoins. Chaque cadre de scan est scanné et enregistré comme image seule. Pour chaque cadre ajouté une entrée est faite dans le dialogue du JobManager.

• **Ajouter un cadre:** Cliquez à l'endroit voulu de l'aperçu et faites glisser le curseur en maintenant le bouton de la souris enfoncé pour obtenir le nouveau cadre de scan avec la taille désirée.

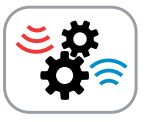

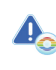

*Le JobManager est seulement disponible dans SilverFast Ai Studio, HDR et HDR Studio.*

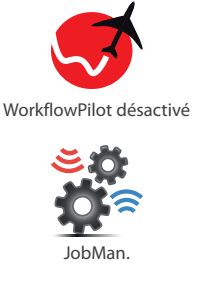

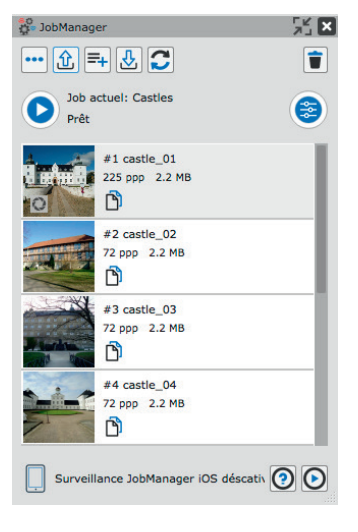

- **Sélectionner un cadre:** Avec votre souris cliquez sur le cadre de scan désiré dans l'aperçu ou sélectionnez-le avec un double clic sur l'entrée dans le dialogue JobManager correspondante.
- **Supprimer un cadre:** électionnez un cadre et cliquez sur l´icône de la « corbeille » dans la boîte de dialogue de JobManager pour supprimer ce cadre.
- **Ajuster un cadre:** Vous pouvez ajuster la taille et la position de chaque cadre de scan. Pour cela sélectionnez d'abord un cadre.

• Déplacer ( $\sqrt[4]{2}$ ): Cliquez dans le cadre et déplacer le en maintenant le bouton de la souris enfoncé.

•Redimensionner  $(\mathbb{X})$ : Cliquez sur un coin du cadre et changez en la taille en maintenant le bouton de la souris enfoncé.

• Tourner ( $\Psi$ ): Cliquez au milieu d'un des bords du cadre et bougez le en maintenant le bouton de la souris enfoncé pour le faire pivoter.

# **Création d'un Job dans le logiciel de traitement d'images**

Mettez les images que vous souhaitez ajouter à un Job dans le dialogue du JobManager à l'aide de votre souris, pour chaque image une entrée y apparaîtra. Vous pouvez ajouter des images ou mêmes des fichiers entiers de votre bureau, de votre navigateur de fichier ou de SilverFast VLT au JobManager.

*(Pour plus d'informations à propos de la table lumineuse virtuelle VLT, s'il vous plait prenez en compte le manuel d'instruction séparé de la VLT.)*

• **Supprimer des images:** Sélectionnez une ou plusieurs images et cliquez sur l'icône « corbeille » dans le dialogue du JobManager pour les supprimer du Job. Les images ne sont pas effacées, elles sont simplement supprimées du Job.

## **Gérer les Jobs**

- **Sauvegarder un Job:** Sauvegardez votre Job actuel. Vous pourrez plus tard l'ouvrir à nouveau, le travailler et l'exécuter. Si vous voulez sauvegarder un nouveau Job vous allez devoir lui donner un nom.
- **Charger un Job:** Avec ce bouton vous pouvez ouvrir des Jobs sauvegardés. Choisissez le Job à charger dans la liste déroulante. Si vous avez un Job en travaille actuellement on vous demandera si vous voulez le sauvegarder avant d'ouvrir celui désigné.
- **Créer un nouveau Job:** Cliquez cette icône si vous voulez créer un nouveau Job vide. On ail. Si vous avez un Job en travaille actuellement on vous demandera si vous voulez le sauvegarder avant d'ouvrir celui désigné.

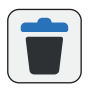

*Supprimer cadres séléctionnée*

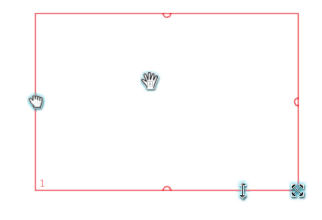

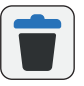

*Supprimer les images du Job*

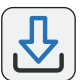

*Sauvegarder un Job*

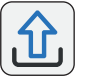

*Charger un Job*

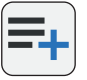

*Créer un nouveau Job*

### **FRANÇAIS**

- **Remettre les paramètres du Job à zéro:** Avec ce bouton vous pouvez remettre tous les paramètres du Job à zéro. Cela signifie que toutes les optimisations d'image de chaque entrée du Job seront remises à zéro.
- **Action-Job:** Vous trouverez ici d'autres actions qui sont applicable sur votre Job. « Nouveau Job », « Charger Job » et « Sauvegarder Job » sont les boutons décrits ci-dessus. Avec « Sauvegarder Job comme » vous pouvez donner un nouveau nom au Job ou le copier. Avec « Supprimer Job » vous pouvez effacer définitivement un Job et avec « Job multiple » vous pouvez ouvrir plusieurs de vos Jobs pour les utiliser et les travailler en même temps.

#### **Utilisation du JobManager**

Le point fort du JobManager qui permet d'économiser du temps et de l'énergie est que les paramètres et les optimisations d'images peuvent être copiées d'une entrée de Job à une autre.

- **Réglage d'une entrée de Job:** Double-cliquez sur une entrée de Job pour l'ouvrir dans une fenêtre de prévisualisation. Déterminez ensuite les dimensions d'images et utilisez les outils SilverFast correspondant pour régler tout le Job.
- **Copier les paramètres d'images:** Sélectionnez toutes les entrées de Job dans le dialogue du JobManager sur lesquelles vous voulez transférer les paramètres d'image d'une autre entrée de Job. Ensuite cliquez sur le bouton « Copier les paramètres d'image » dans le Job duquel vous voulez copier ces paramètres. Un nouveau dialogue s'ouvre dans lequel vous pouvez régler les paramètres suivants:

•Paramètres de filtre: En cochant ici vous choisissez quels paramètres d'outils SilverFast du Job choisi seront copier.

•Paramètres avancés: Cochez la case « Détection de cadre » si vous voulez que SilverFast encadre chaque diapositif automatiquement si vous en avez plusieurs sur votre scanner à plat. En cochant la case « Intégrer l'orientation de l'image » les paramètres d'orientation d'image (rotation ou effet miroir) seront importés sur d'autre entrées de Job.

•Appliquer pour séléctionner: Cliquez ici pour appliquer les paramètres d'image choisis aux entrées de Job sélectionnés dans le dialogue du JobManager.

•Appliquer à tous: Cliquez ici pour appliquer les paramètres d'image à toutes les entrées de Job.

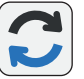

*Remettre les paramètres du Job à zéro*

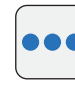

*Actions du Job*

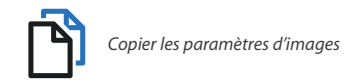

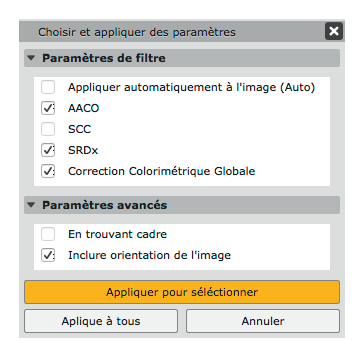

• **Démarrer un Job:** Après avoir réglé tous les paramètres et les optimisations pour toutes les entrées de Job, vous pouvez démarrer un Job en cliquant sur le bouton « Démarrer ». La boîte de dialogue d'exportation s'ouvre. Elle est décrite dans le paragraphe suivant. Ensuite, le JobManager va traiter toutes les entrées de Job.

Avec le bouton « Pauser » vous pouvez à tout moment interrompre le traitement des Jobs.

## **Der Export-Dialog**

Der Export-Dialog des JobManagers bietet weitere nützliche Einstellmöglichkeiten für das Scannen und die Bildverarbeitung im Stapelbetrieb. Hier getroffene Einstellungen ersetzen individuelle Rahmeneinstellungen.

• **Datei-Format:** Die Datei-Format-Auswahl sorgt für ein einheitliches Datei-Format, ohne dass das Format für jedes Bild individuell eingestellt werden muss. Mit dem Button rechts daneben lassen sich zusätzliche Einstellungen für einzelne Datei-Formate, wie z.B. Bittiefe oder Bildkompressionsrate, aufklappen.

•Datei: Mit dieser Option lassen sich alle Bildrahmen auf ein einheitliches Format skalieren, z.B. eine längste Kante von 1280 Pixel. Wählen Sie "Original", wenn für jedes Bild die Originalgröße beibehalten werden soll.

- Info: Setzen Sie das Häkchen bei "IPTC", wenn sie möchten, dass vorhandene IPTC-Daten bei der Verarbeitung in Ihre Bilder eingebettet werden.
- **Dateibenennung:** Hier legen Sie fest, wie Ihre verarbeiteten Bilder benannt werden sollen. Wählen Sie "Benutze Rahmennamen", wenn Sie im Dialog Bild-Dimensionen individuelle Namen vergeben haben, die Sie verwenden möchten. (In HDR Studio können Sie auch "Benutze Dateinamen" wählen, wenn Sie Bilder von Ihrer Festplatte verarbeiten und die neuen Ausgabe-Dateien die gleichen Dateinamen erhalten sollen.) Wählen Sie "Sequenziell", um alle Bilder mit einem einheitlichen Namen und mit fortlaufendem Index zu benennen. Geben Sie einen Dateinamen in das Textfeld ein und wählen Sie einen Start-Index.
- **Export-Pfad:** Legen Sie hier fest, wo Ihre verarbeiteten Bilder gespeichert werden sollen. Der hier angegebene Pfad ist für alle Bilder gültig und überschreibt individuelle Speicherpfade aus dem Dialog Bild-Dimensionen. Über das Drop-Down-Menü können Sie einige übliche Speicherorte auswählen. Wählen Sie "Benutzerdefiniert", um über den Datei-Browser einen individuellen Speicherort festzulegen.
- **Exportieren:** Klicken Sie schließlich den "Exportieren"-Button, um die Verarbeitung aller Einträge im JobManager zu starten.

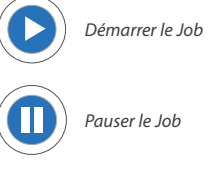

*Hinweis: Einstellungen, die im Export-Dialog festgelegt werden, gelten für alle Rahmen und überschreiben jeweils die Einstellungen der einzelnen Rahmen.*

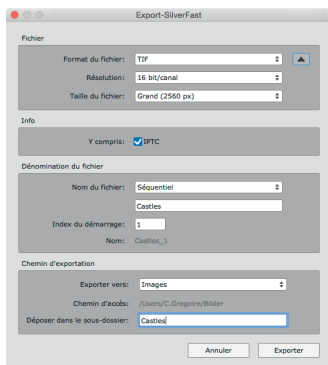

#### **FRANÇAIS**

# **Seulement dans le Logiciel de traitement d'image : Le dialogue Quick-Edit**

Avec le dialogue Quick-Edit vous pouvez appliquer quelques optimisations d'image élémentaires de façon simple et rapide. Pour cela sélectionnez une entrée de Jobs ou plus que vous voulez optimiser. Ensuite cliquez sur le bouton « Quick-Edit » dans le dialogue du JobManager.

- **Automatique:** Choisissez ici une optimisation automatique d'image adapté, qui sera appliqué à toutes les entrées de Jobs sélectionnées. (Remarque*: Les optimisations automatique d'image éventuellement déjà appliquer sur les entrées de Jobs sélectionnées seront écrasées.)*
- **Médiantes:** À l'aide des boutons plus et moins changez le ton médian du filtre de gradations de -30 à +30.
- **Contraste:** À l'aide des boutons plus et moins changez la valeur du contraste de -50 à +50.
- **Saturation:** À l'aide des boutons plus et moins changez la valeur de saturation de -50 à +150.

Cliquez finalement sur « Appliquer » pour copier les paramètres sur toutes les entrées de Jobs sélectionnées.

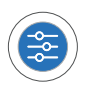

*Ouvrez la boîte de dialogue Quick-Edit*

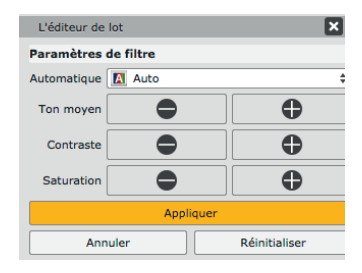

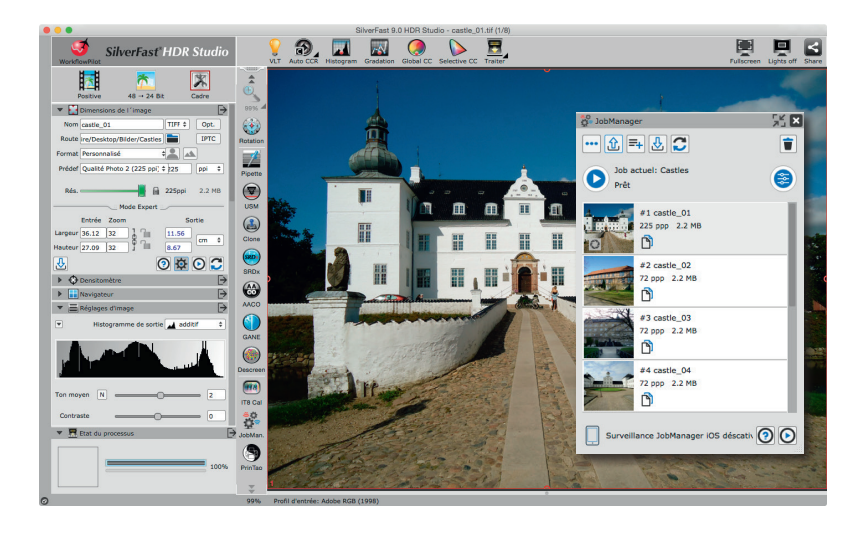